## **STEPS TO CREATE A PROPERTY TRANSFER AUTHORIZATION APPLICATION**

- 1. Log into <https://aca-prod.accela.com/MACOMB> and select **Create an Application** under the Environmental Health Tab.
	- Click the box that you have read and accept the terms.
	- Then click on the **Continue Application** button.

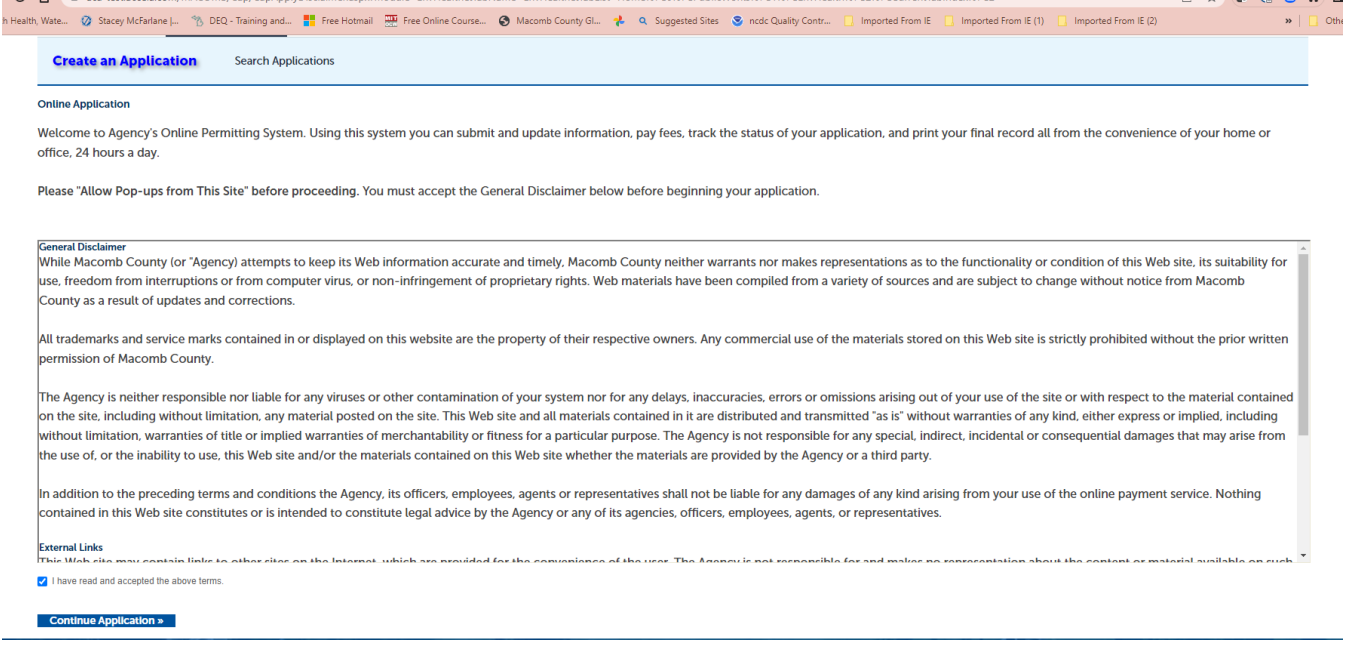

2. Select a Contractor- Select None Applicable and **Continue Application**.

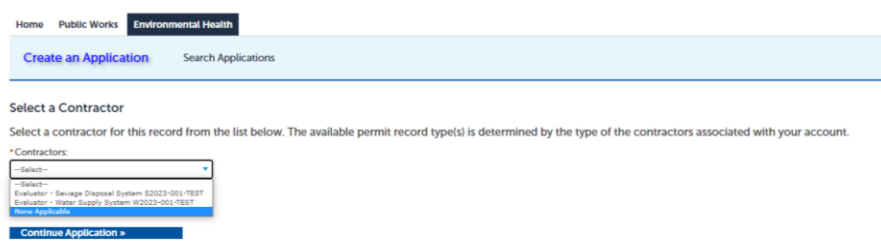

- 3. If you are completing the Property Transfer Authorization application for the owner, please select Property Transfer Authorization. If the application has already been submitted and you are entering your evaluation, please select Property Transfer Evaluation (you may then proceed to Submitting an Evaluation).
	- Then click on **Continue Application.**

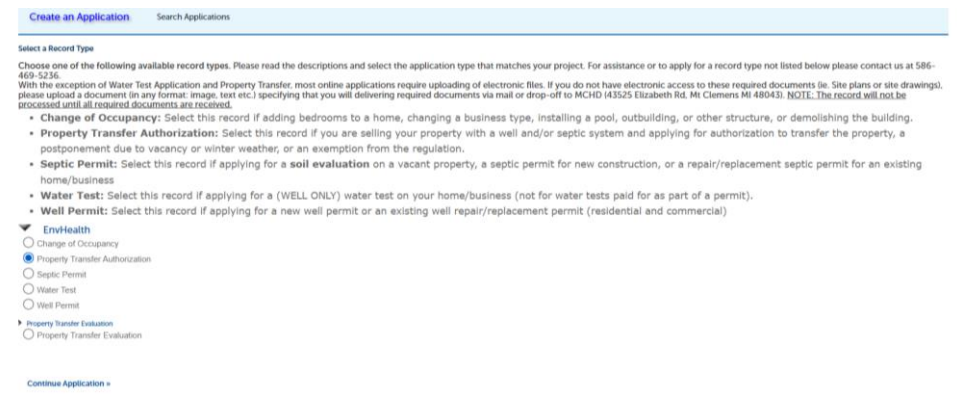

4. Enter the Parcel ID number **OR** the Address you would like to you are submitting for in the boxes. The reason Parcel ID says required is because for Onsite Soil evaluations they need to have the Parcel ID if there is no address yet for the property.

Make sure that the Parcel Number follows the following character structure: ##-##-###-###

- It can be easier to use the address. Enter the street number and/or street name. Do not add road, avenue, street after the name.
- If you do enter the Parcel number, make sure you follow the correct format as shown in red above the Parcel box.

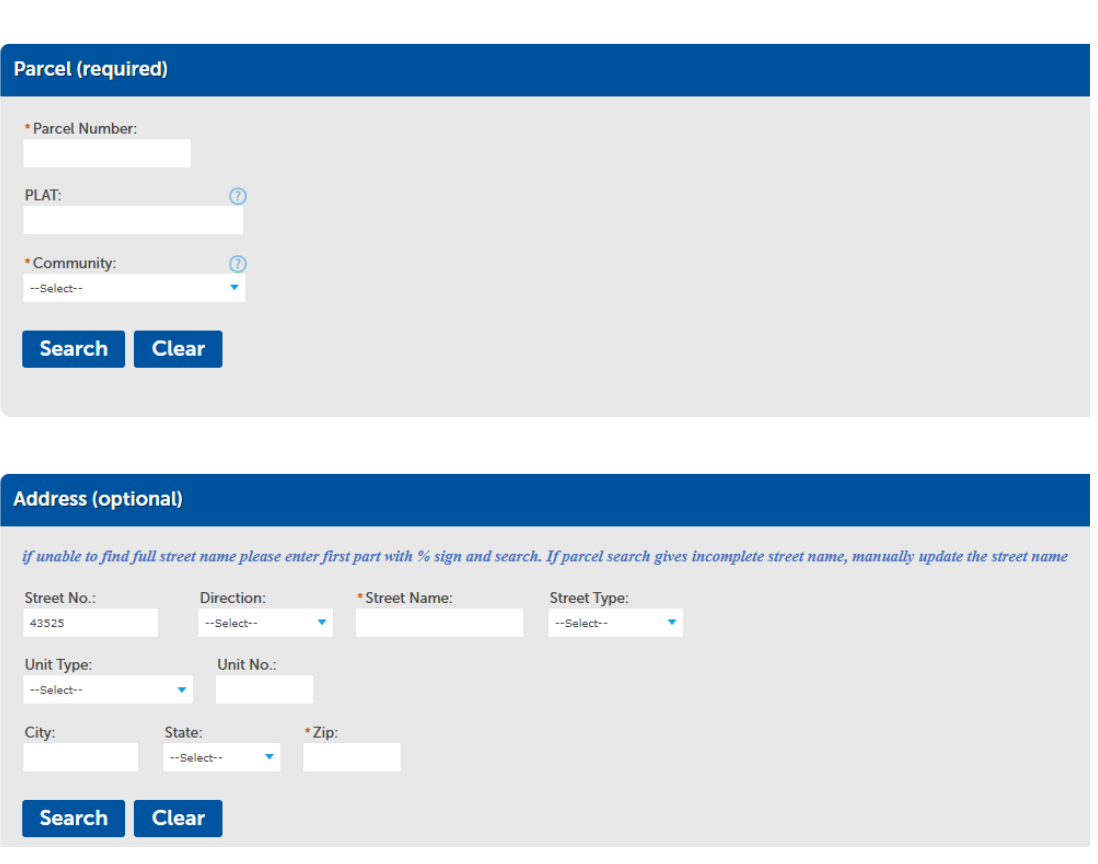

- If you enter the address or part of the address and click Search, the system will search for related addresses/parcel. Select the address you are submitting for and scroll down the list and click on **Select.**
- The Address and Parcel boxes will now be auto populated. You can either **Save and resume later** or **Continue Application**

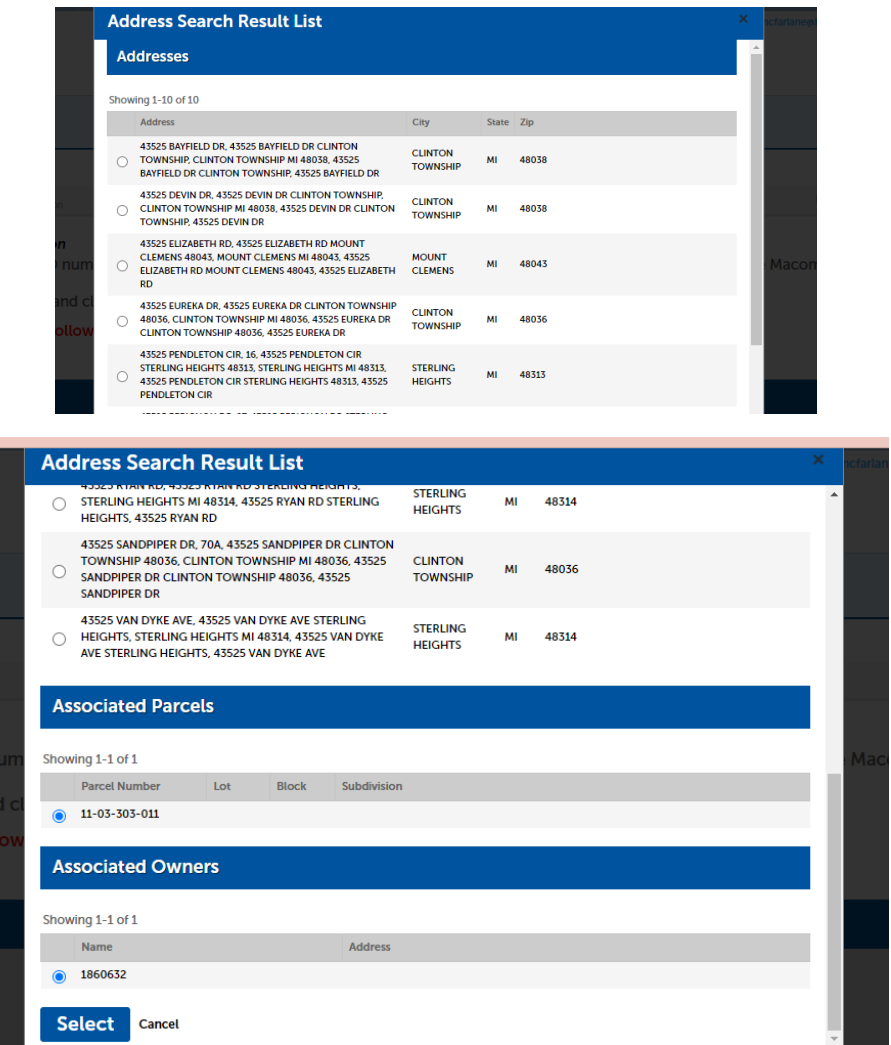

5. You are now on Step 2 of the application.

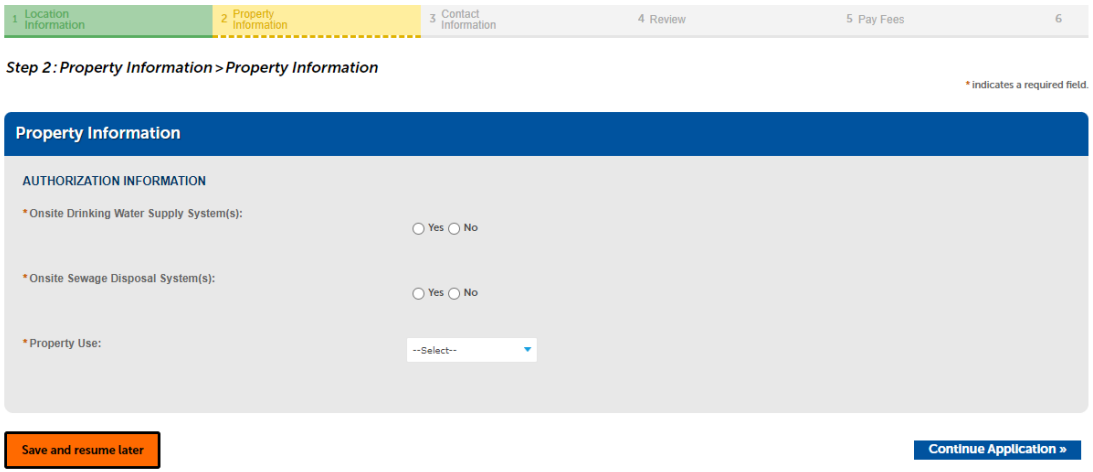

- You will select the Authorization information
	- o Specify if there is an Onsite Water Supply System and Onsite Sewage Disposal System. Many of the questions will appear dynamically as other questions are answered.
	- $\circ$  If you answer "Yes" to either system question, you will then be asked if this is for a postponement.
		- **E** If you answer "Yes" that the application is for a postponement, you will need to answer what is the reason for the postponement: Vacant, winter weather or other.
		- If you answer "No" that the application is for a postponement, then you will need to specify what type of Authorization is being requested:
			- Evaluation- if you are hiring a private, registered evaluator to perform the inspection
			- Exemption- if, under the regulation, you are not required to have an evaluation performed
			- Request for Evaluation- if you want to contract the health department to perform the inspection. You are required to hire and schedule a septage hauler to be present at the time of the evaluation to pump the septic tank.
		- You will be asked if the building is occupied and since what date. If you answer that the building is not occupied, then you need to enter a date the building became vacant. If the building has had continuous occupancy, please select a date at least 3 months previous.
		- Property Use- select if the property is primarily residential, commercial or mixed used.

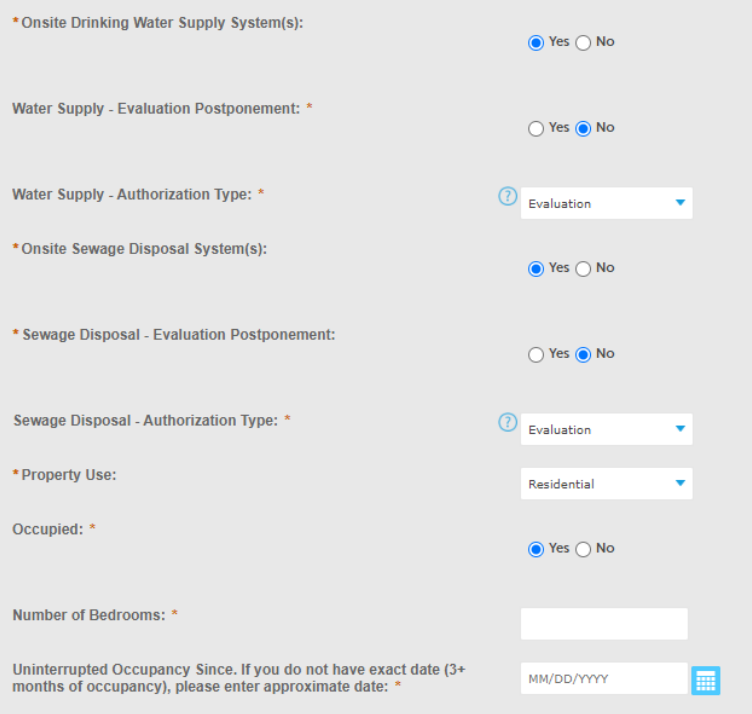

- Once all the questions are answered you can either **Save and resume later** or **Continue Application**
- 6. Step 3- Contact Information
	- Landowner- the property owner's information needs to be entered here, including an email address. The email address is important for signing documents. If they do not have an email address, enter an email address of someone who can assist them with signing the documents (such as a relative). If obtaining an email is not possible, then the Occupancy Statement that will be generated later will need to be signed on a paper copy and will need to be uploaded to Accela.
	- If Evaluation was selected for Authorization Type, then an evaluator(s) needs to be selected. If you are filling this out for the owner you can select yourself for the evaluation type(s) you have been hired to conduct. If there is a second evaluator, you can select them for the system they will be inspecting.
		- $\circ$  If an owner fills out the application and they select you for the evaluation, you will see an automatic email with the PTA record number so that you will be able to enter the evaluation. They should already have hired you prior to filling out the application. If they are applying for a postponement then an evaluator does not need to be selected.

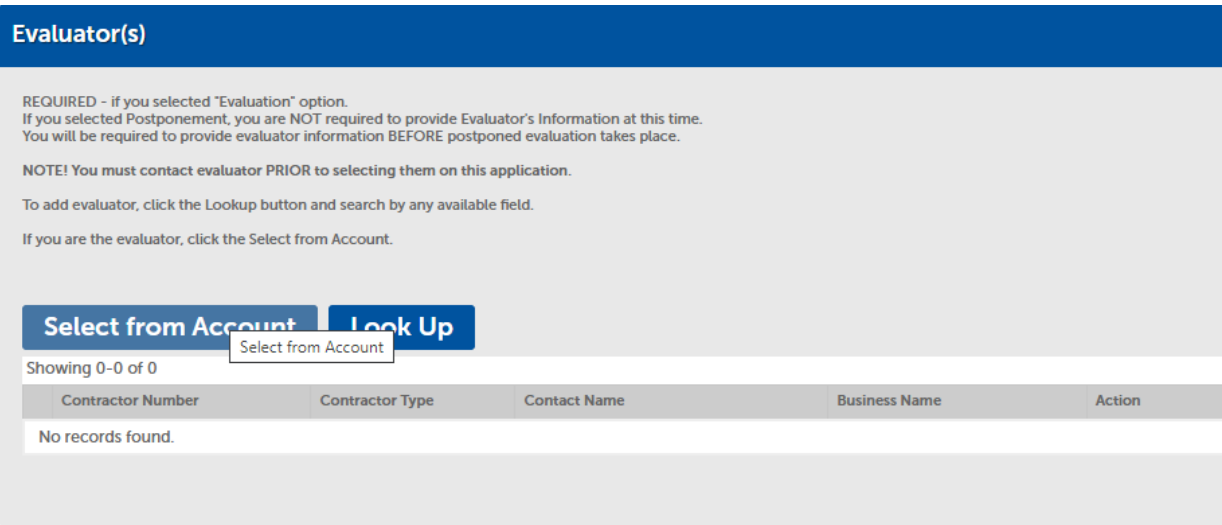

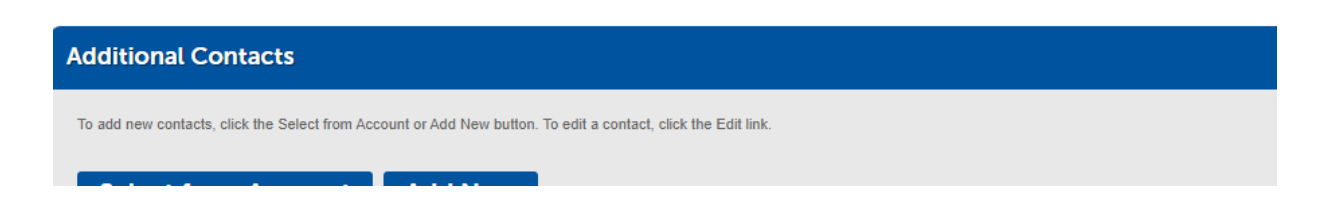

- Additional Contacts- here you can add anyone else who might be associated with the sale of this property. This can include real estate agents, family members (son/daughter assisting parent), buyer, etc. Documents will not be automatically sent to these contacts, but if they call us and their email is already in the record, we can email the specific document(s) that they need.
- You can either **Save and resume later** or **Continue Application**
- 7. Step 4- Review
	- Review that the information provided is accurate.
	- Read the certification statement and check the box that you agree to it.
	- You may then **Continue Application** and the application will be submitted.

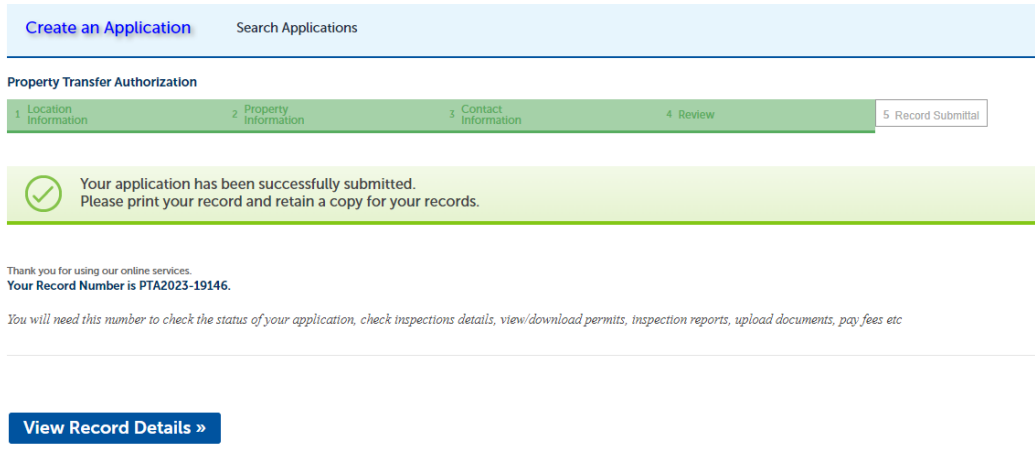

- Applicant will receive application submittal email with the PTA record number.
- Owner will receive disclosure of occupancy letter to sign.

\*\*\* If you select request for evaluation by the health department, you will see the Payment section after review. You can complete payment by using credit card or defer payment (pay with check or cash later).

Occupancy statement

- An email with the Occupancy will sent for signature when the PTA application is submitted. It will go to the email address listed for the owner. Once they electronically sign the statement, it will automatically be sent back to Accela.
- When Accela receives the document back, it will automatically send an email back to the owner that the document is completed. There will be a link in this email to DocuSign where the owner can download the signed copy for their records. It will also be available in Accela.
- The evaluators should receive an email (if they selected by the applicant to perform evaluations) when the Property Transfer Authorization (PTA) application is submitted.

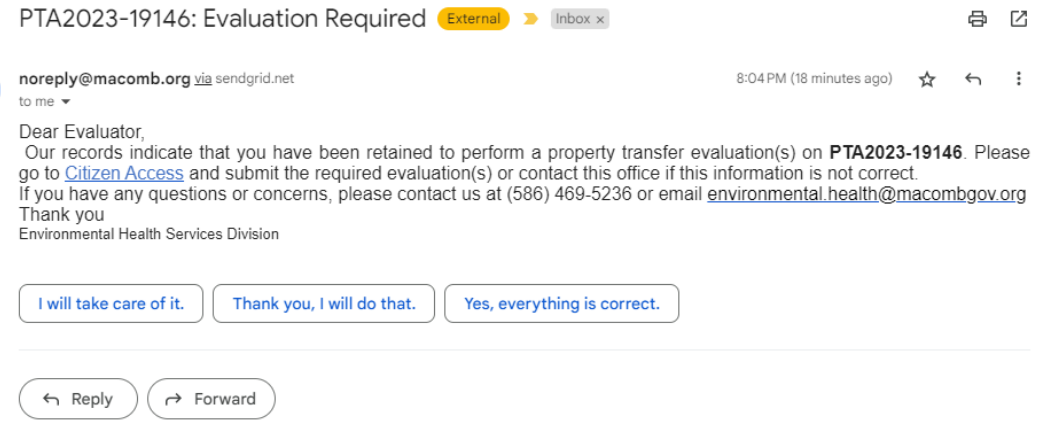

# **SUBMITTING AN EVALUATION**

NOTE: *You will need the PTA record number to enter an evaluation.*

- 1. On the Accela main screen select Create An Application under the Environmental Health tab. Continue the application.
- 2. Under Select A Contractor you can select None Applicable and then **Continue Application**.
- 3. On the next screen select Property Transfer Evaluation and the **Continue Application**.

### regulation.

- . Septic Permit: Select this record if applying for a soil evaluation on a vacant property, a septic permit for new construction, or a repair/replacement septic permit for an existing home/business
- . Water Test: Select this record if applying for a (WELL ONLY) water test on your home/business (not for water tests paid for as part of a permit).
- . Well Permit: Select this record if applying for a new well permit or an existing well repair/replacement permit (residential and commercial)

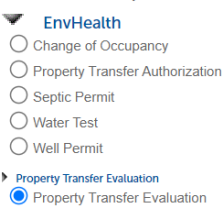

# **Continue Application »**

- 4. Step 1- Authorization Information
	- Enter the PTA number (PTA2023-XXXXX) and **Continue Application**
- 5. The property information is on the following page. Verify that the information is correct for the evaluation you are submitting. You will not be able to change anything. Contact the Health Department if something is not correct. Then click on **Continue Application**.
- 6. Evaluator- You should already be selected to do this. If you are doing both septic and well and only selected for one, you can add yourself here. You can also add yourself if you are doing an evaluation after a postponement.
- 7. Step 2- Evaluation Information
	- Enter the number of systems you are evaluating. If there are any additional non-drinking wells, including abandoned wells, enter the number of Other Wells and a brief description of the wells, such as irrigation well in use, well not in use, abandoned well, etc.
	- You can either **Save and resume later** or **Continue Application**

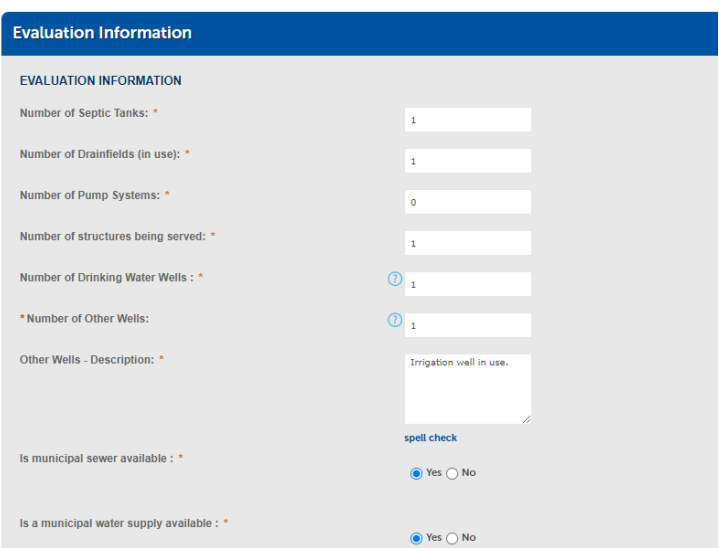

- 8. Well Evaluation
	- Enter the evaluation information. Some questions will dynamically appear as you answer other questions.
	- For isolation distances, select the number of rows you want to add. You can also select one at a time.
	- If the well termination is not found, put it in the notes.
	- You can either **Save and resume later** or **Continue Application**

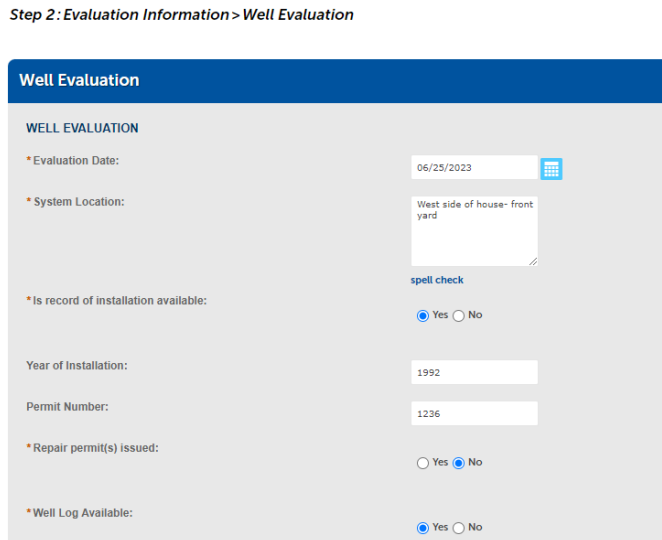

- 9. Septic Tank Evaluation
	- Enter all required fields
	- For isolation distances, if there are additional wells, such as irrigation, you can select well and then add irrigation under Description. You can also add abandoned wells here.

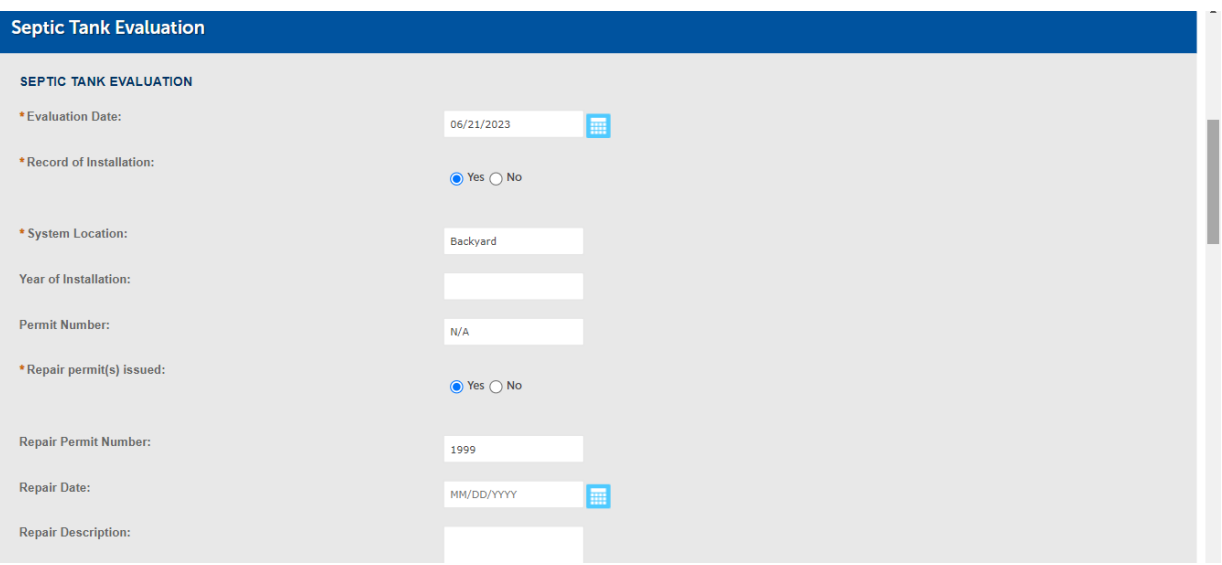

### 10. Drainfield Evaluation

• Continue entering the evaluation

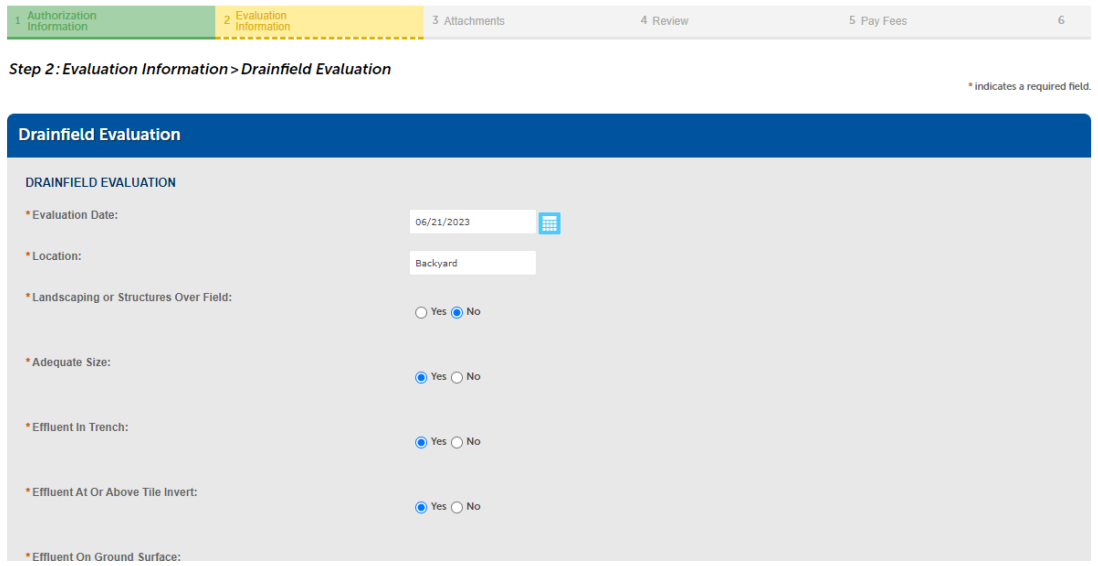

- 11. Plumbing Evaluation
	- Enter the plumbing information
- 12. Step 3- Attachments
	- Upload water test results, pictures and drawing with location of septic system and wells, structure, sources of possible contamination, 4 bore holes, etc. and side view of each bore hole.
	- Pictures must all be submitted. We have tested iPhones and it appears that the pictures will upload to Accela and we can open them.

#### Step 3: Attachments > Attachments

\* indicates a required field.

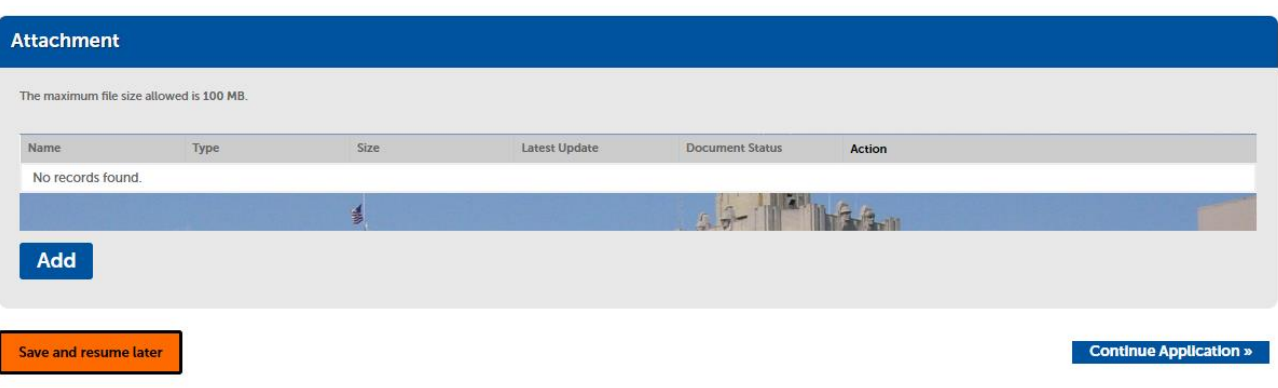

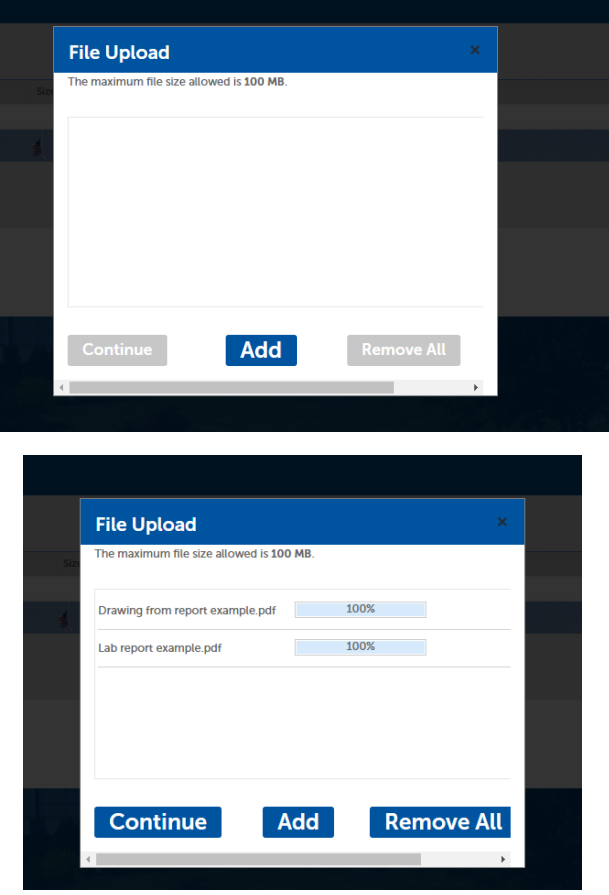

13. Select the type of document for each file uploaded. You can add a description, such as "pic of tank after pumping"

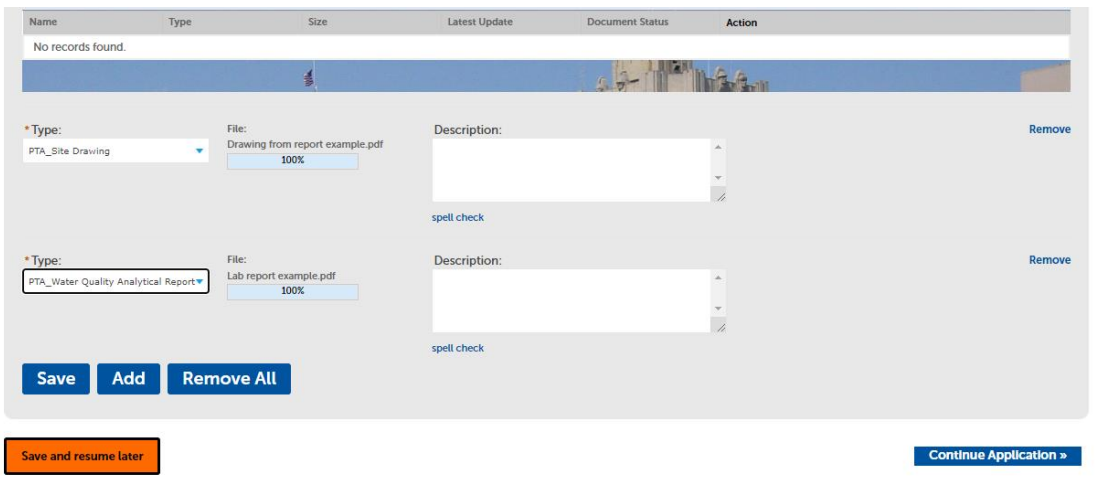

- 14. Make sure file(s) have been 100% uploaded before proceeding. Click Save.
	- You can either **Save and resume later** or **Continue Application**
- 15. Step 4- Review
	- Verify that the information you entered is correct. You can make changes at this point but not once the report has been submitted.

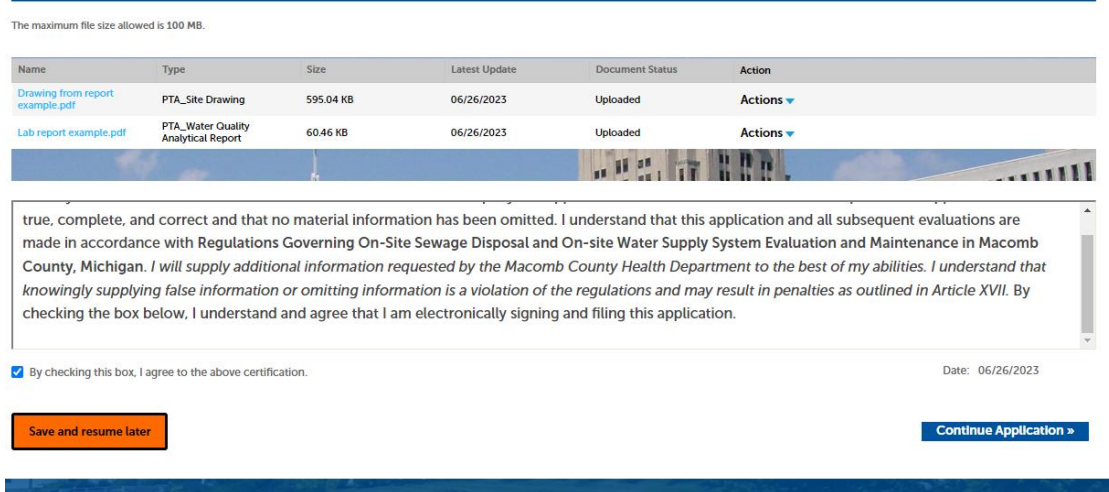

16. Select Pay now or Pay in person.

- If paying online, enter your credit card information. You can only pay by credit card online. You will **not** be charged a fee to use a credit card.
- If you select to pay in person, you may come to our office or still use the drop box. You must specify which evaluations you are paying for by supplying both the PTA Record number(s) and the address(es).

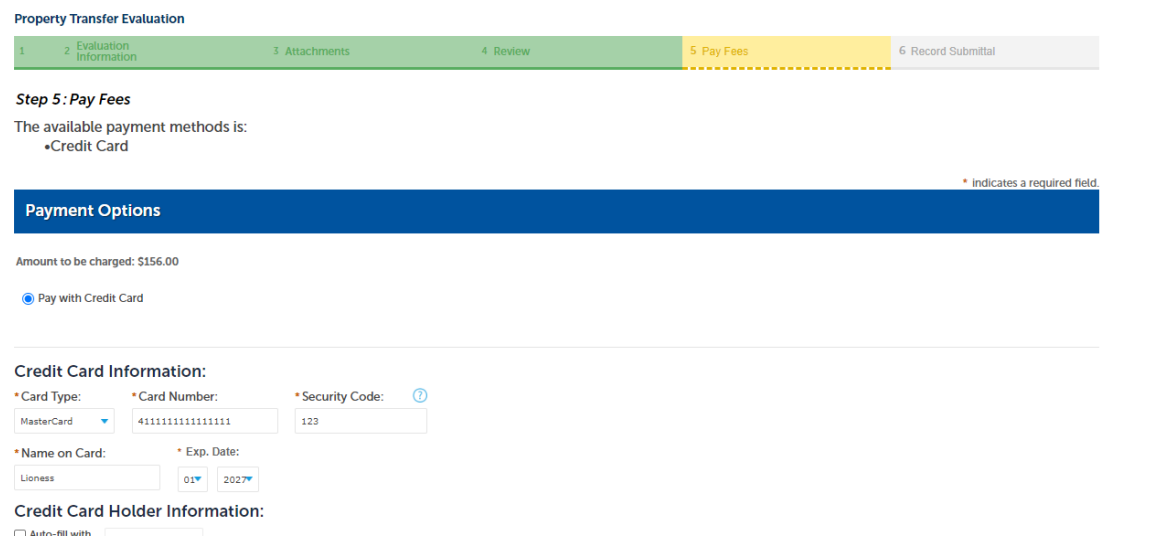

17. Record is submitted after paying or selecting pay in person:

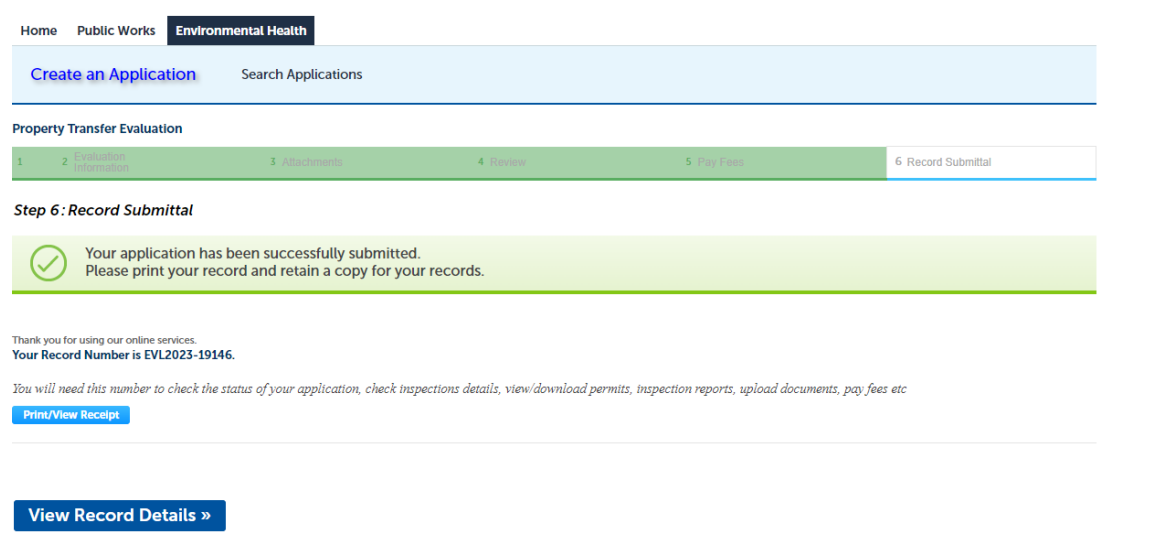

After submittal:

- 1. Staff will review the report. If it is accepted, you will receive an email to sign the report through DocuSign. Once the report is signed, the staff review is completed. Please sign the report as soon as you can so we can close staff review and start the Authorized/Not Authorized process and get the letter out to the property owner. We will continue moving through the authorization process.
	- If the system passes, an authorization letter will be generated and uploaded to Accela. The owner will receive an email that the document/letter is ready to download.
	- If the system fails, a failure/not authorized letter will be generated and uploaded to Accela. The owner will receive an email that the document/letter is ready to download.
	- Conditions (Deficiencies/corrections) will also show up in the Accela Citizen Access portal.

• Documents for repairs/corrections of failures can be uploaded to Accela. You can upload receipts and pictures for corrections. Please include a description of what you are uploading.

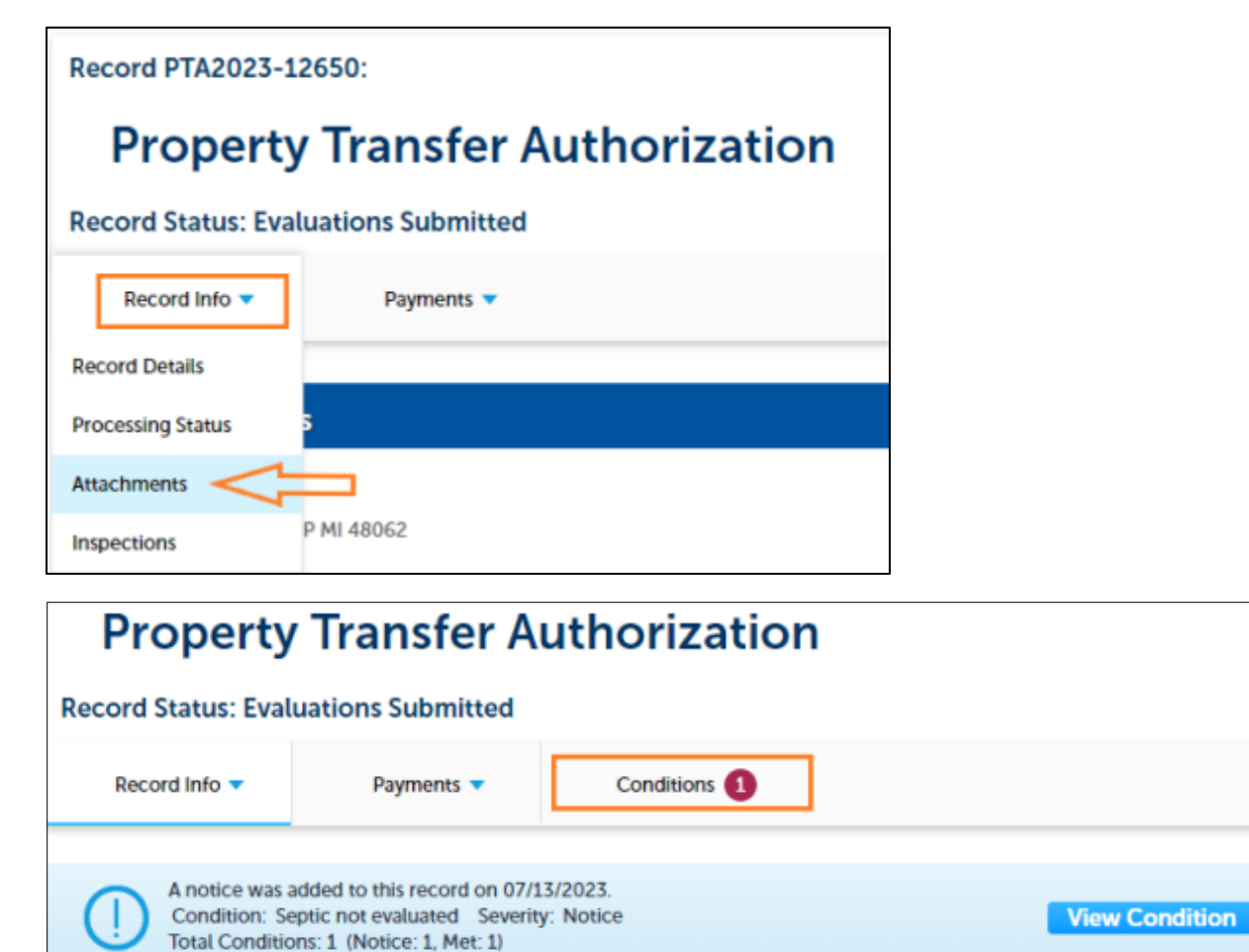

2. For evaluation submittal after a postponement, you will need the PTA record number for the postponement. The new owner should have that number on the postponement authorization. Please contact this department if you are not provided with this number.

Note: you can track everything from the PTA record. After submitting the evaluation the EVL record will not be updated.